### **Agilent Technologies**

82350B PCI GPIB Interface

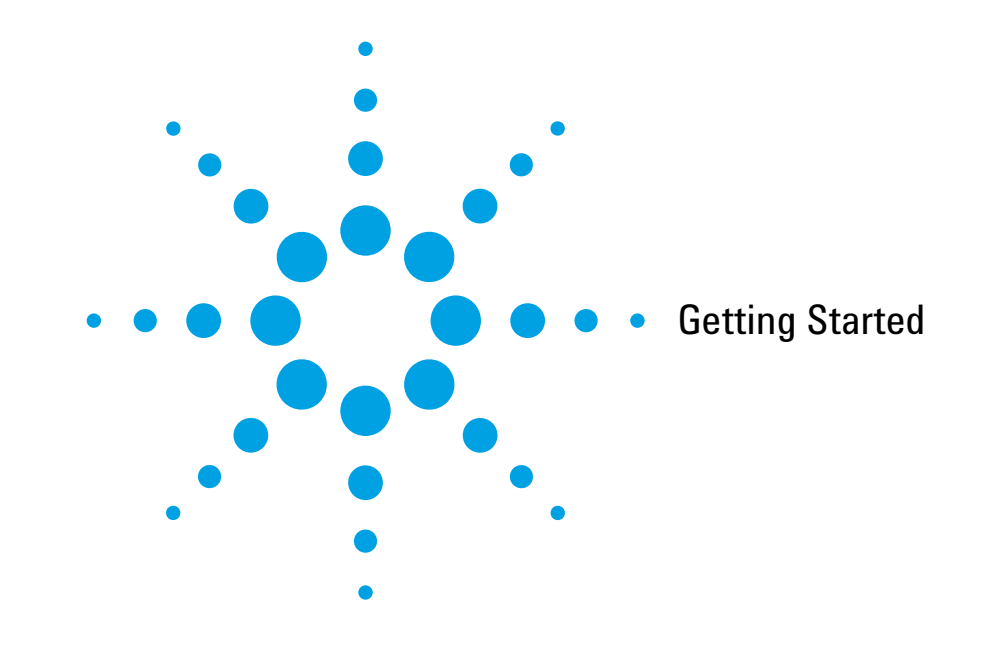

### **IMPORTANT**

**Install Agilent IO Libraries Suite Software Before Installing 82350B in Your PC**

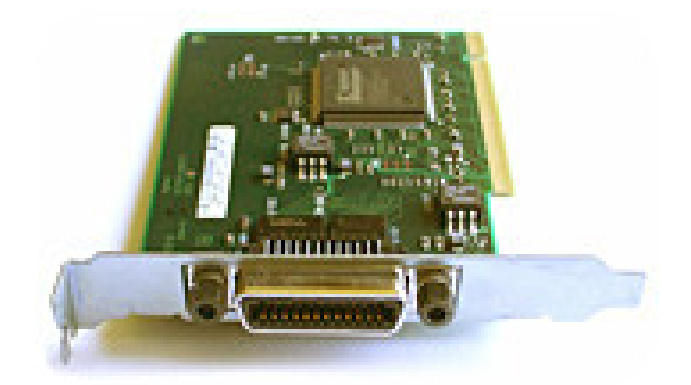

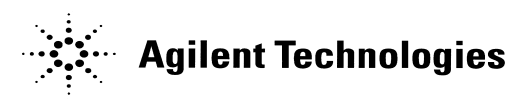

# 82350B General Information

- **82350B Related Documentation.** See the following documents for information related to the 82350B. All documents are available in electronic format by clicking the circled **IO** icon on the Windows Notification Area and select **Documentation**.
	- *Agilent 82350B PCI GPIB Interface Installation and Configuration Guide* describes the 82350B and provides installation and troubleshooting information.
	- *Agilent IO Libraries Suite Getting Started Guide* provides a description of the Agilent IO Libraries and utilities, and detailed installation information.
	- *Agilent IO Libraries Suite Online Help* provides detailed usage information on the Agilent IO Libraries Suite utilities, including Connection Expert.
	- *Agilent VISA User's Guide* describes the Agilent Virtual Instrument Software Architecture (VISA) library.
	- *Agilent SICL User's Guide for Windows* describes the Agilent Standard Instrument Control Library (SICL) for Windows.
	- Go to http://www.agilent.com/find/82350B for additional information on the 82350B.

#### Contacting Agilent

**Americas Call Center:** 1-800-829-4444

#### **World-Wide Web with Country-Specific Telephone Numbers:**

http://www.agilent.com/find/assist

Copyright © 2005-2007, Agilent Technologies, Inc.

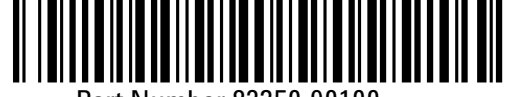

♠

Part Number 82350-90100 Printed in Malaysia E0105 September 22, 2007

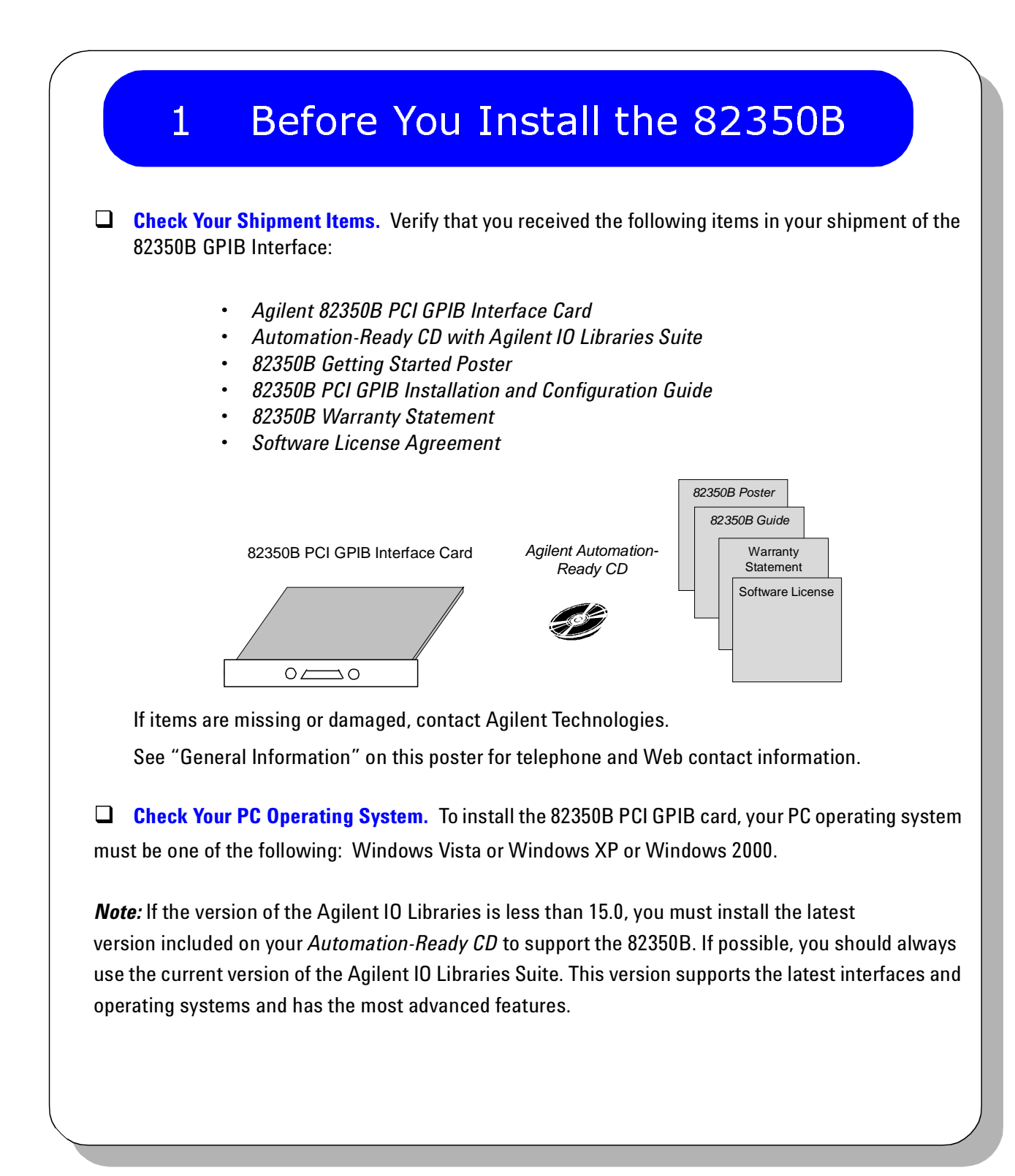

⊕

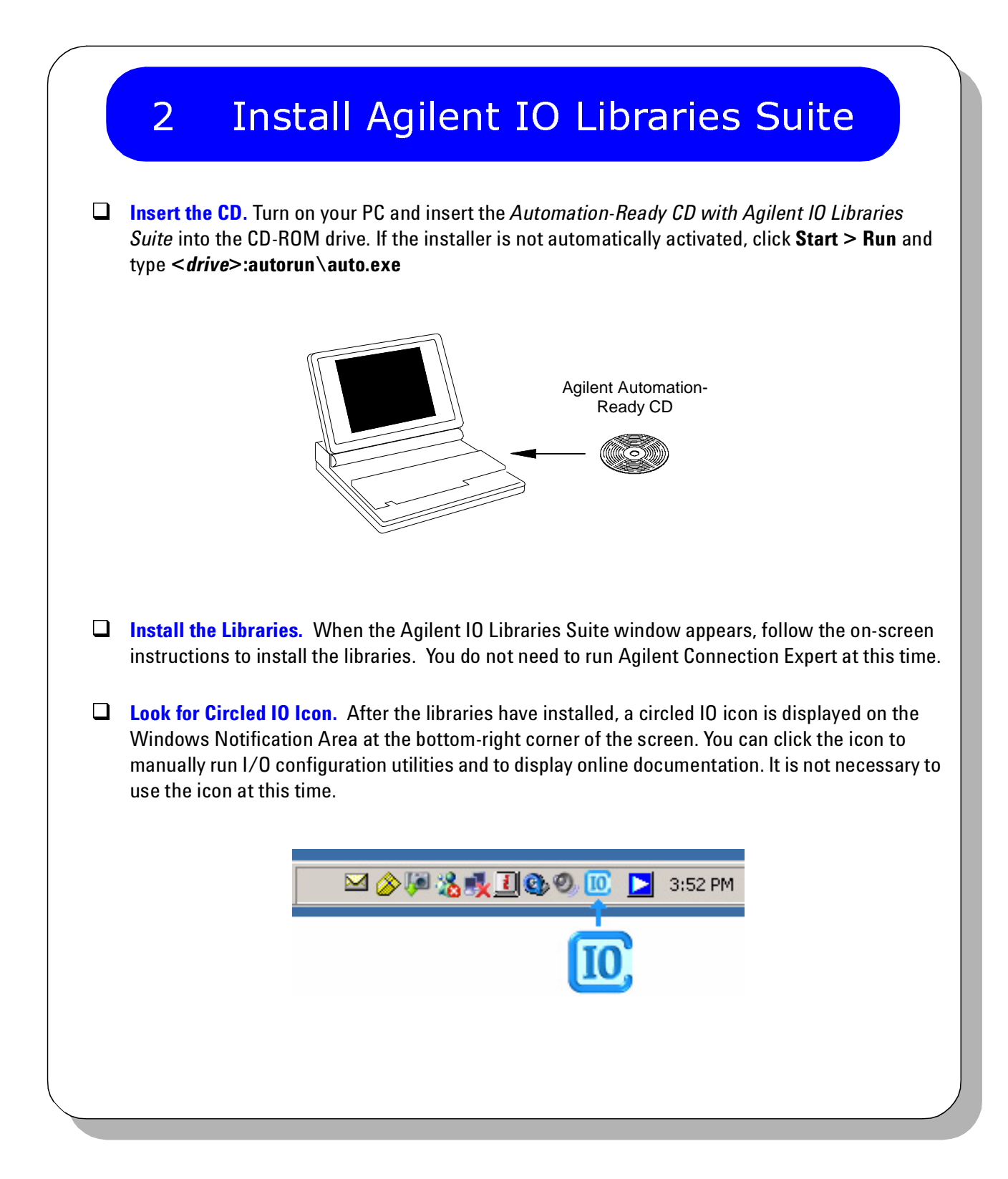

⊕

## 3 Install the 82350B in Your PC

- **Record the Card Serial Number.** Remove the card from its anti-static bag and record the Serial Number for future reference. Save the anti-static bag so that you can protect the card if you need to remove the card from the PC.
- **Remove PC Cover.** Turn off power to the PC and all of its peripherals. Remove the power cord from the PC. Remove the cover from the PC to allow access to the I/O slots. See your PC documentation for instructions. *Take precautions against static discharge when handling and installing cards.*

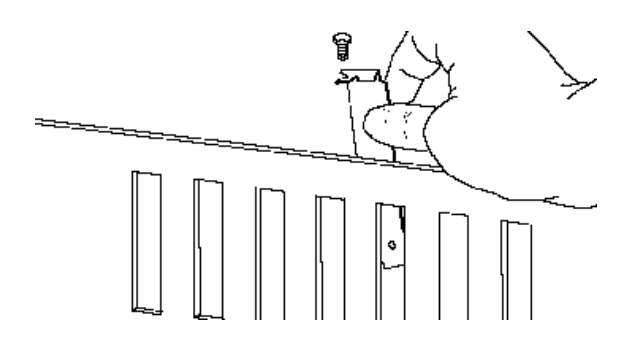

Insert the card's edge connector into the PCI expansion slot connector of the PC. Make sure the interface is fully seated by pushing firmly on the top edge of the card with the palm of your hand. The GPIB connector should extend through the back panel opening to allow GPIB cable connection. Be sure to hold the card by its edges. Also, be careful with the metal faceplate around the GPIB connector as the faceplate can be bent.

**Remove a Cover Plate.** Remove one of the PC back panel cover plates. The 82350B is a 5V PCI card and will not fit in a 3.3V PCI slot or in an EISA or ISA slot. Choose a 5V PCI slot that will give adequate clearance for the GPIB connector.

#### **Install the 82350.**

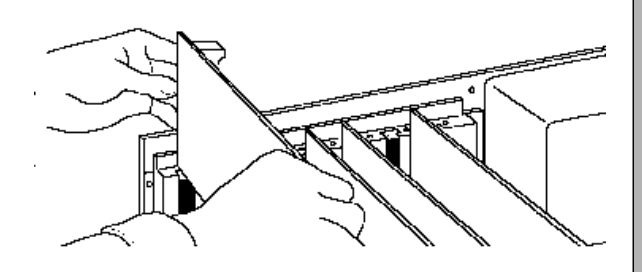

 **Replace the Cover Plate Screw.** This will hold the 82350 in place. Save the blank cover plate for use if the 82350 is later removed. Replace the PC cover(s) as described in your PC documentation.

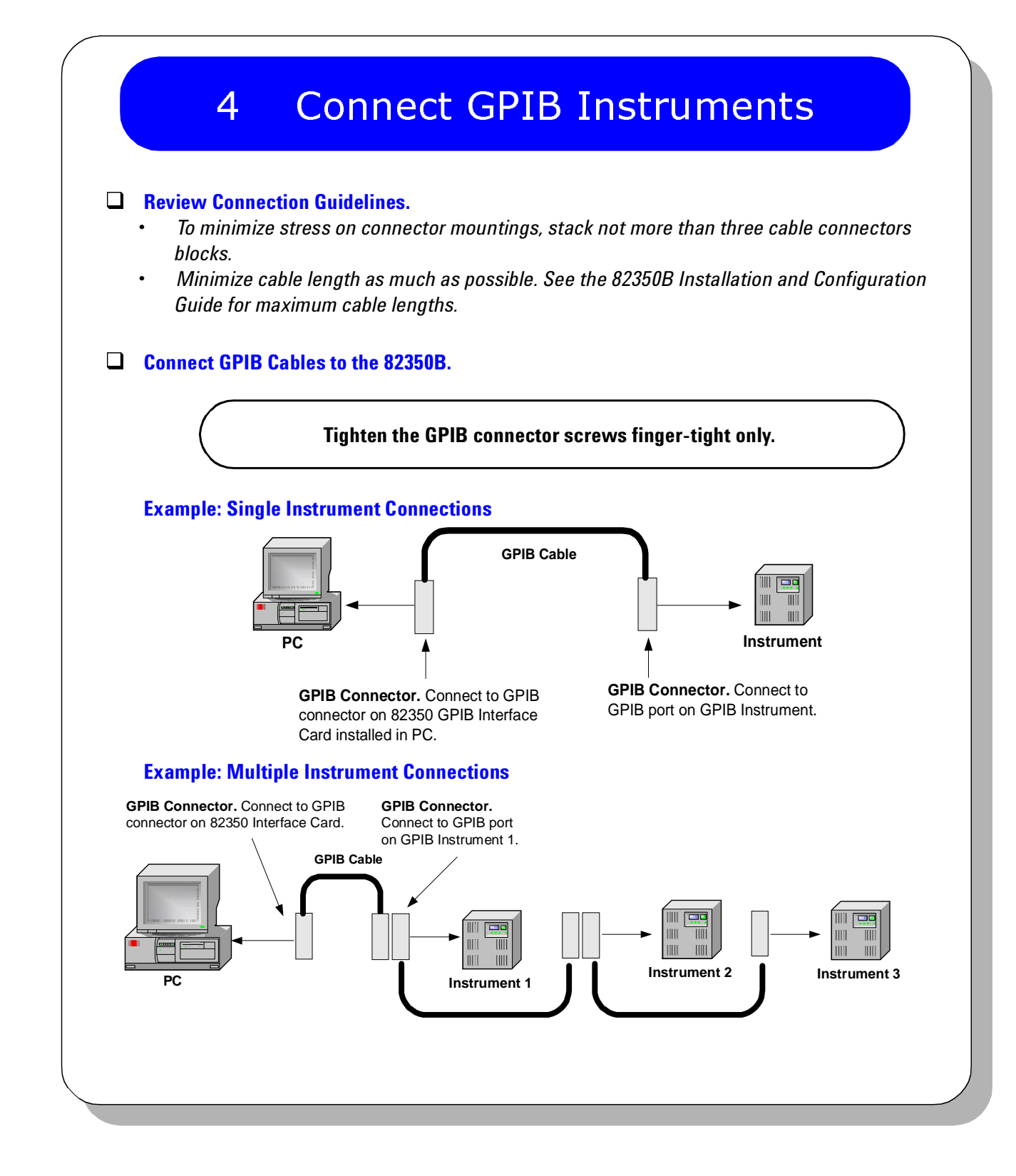

◈

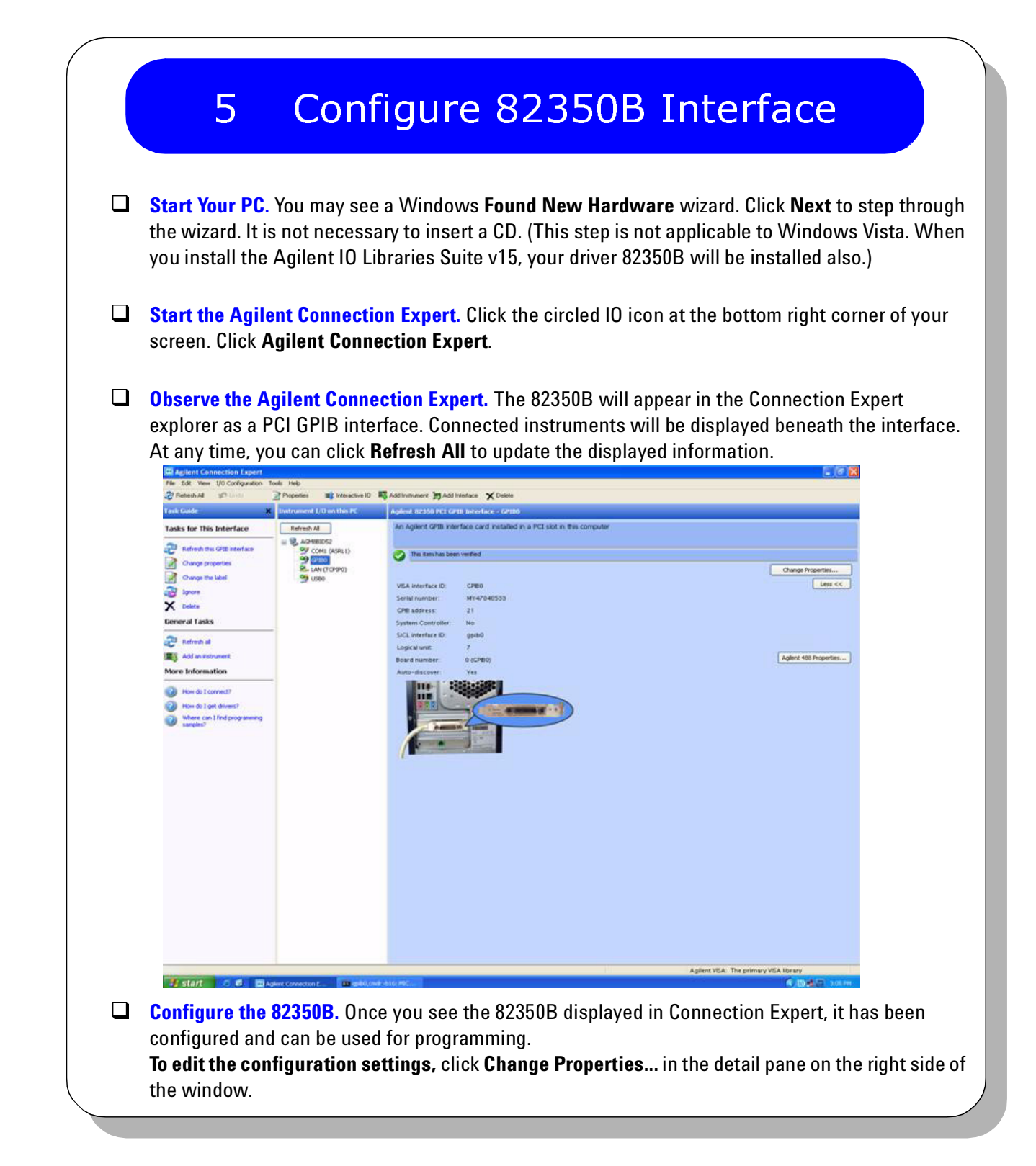

₩

◈

## 6 Program Instruments via 82350B

- **Use Interactive IO to Communicate with Instruments.** After the 82350B has been connected to GPIB instruments and configured, you can use Interactive IO to establish communication between your PC and GPIB instruments. To run Interactive IO for an IEEE-488.2 compliant instrument:
	- 1. Click the instrument's icon in the Connection Expert window.
	- 2. Click **Send Commands To This Instrument** to display Interactive IO.
	- 3. With the default command, **\*IDN?**, displayed in the text box, click the **Send & Read** button.
	- 4. The instrument identification string should appear.
	- 5. Repeat Steps 1 4 for the next instrument.

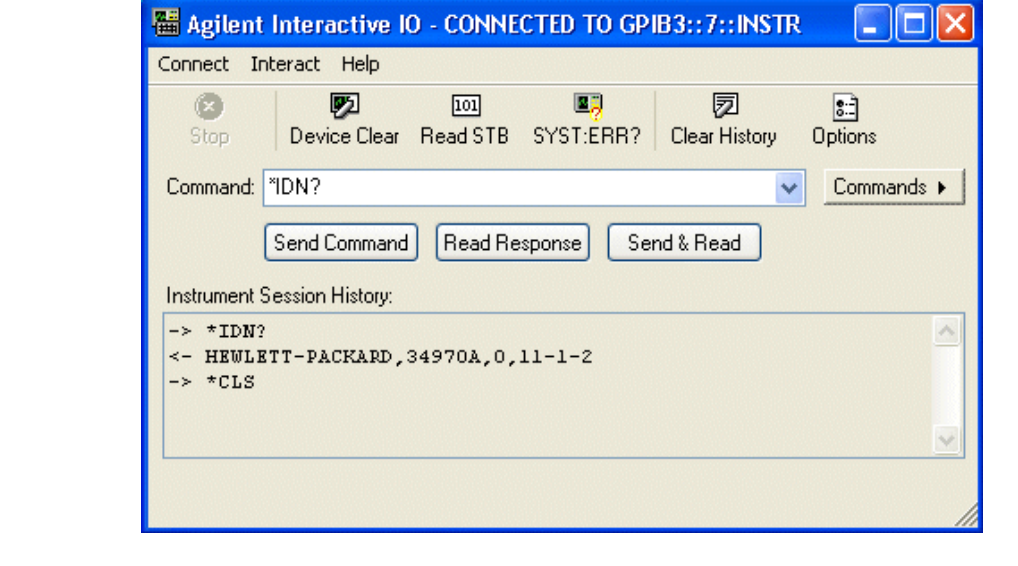

 **Program GPIB Instruments (Optional).** After communication has been established, you can program your GPIB instruments using VISA, VISA COM, or SICL. See **82350B General Information** on this poster for applicable documentation.

⊕